# **ICES**

# **High-Fi Prototype README**

Ayelet D, Baker S, Krishnan N, Taylor L

# **Prototype**

We used React Native, Expo, and Apple's Xcode simulator to bring our high fidelity prototype to life. The prototype is compatible with iOS platforms. The design of the app is most compatible with recent iterations of the iPhone (ex. iPhoneX and above). We recommend running the app on the iPhone 12 Pro Max.

# **How To Use**

In order to explore our prototype, you will need access to the Expo app (either on a phone or a computer). The easiest way to run our app is using Expo on your phone and accessing our project prototype through the QR code. However, we understand that some users may want to be able to access our project repository and look at our source code. If you'd like to do so, [here](#page-3-0) are instructions for doing so.

## **To run our app:**

- 1. Install the Expo app onto your phone from the App store. [You can download the Expo app [here\]](https://apps.apple.com/us/app/expo-go/id982107779).
- 2. Open the Expo app.
- 3. **Log in to the team's expo account:**

Note: this is where we have done all of our development work. Please only use this to scan the QR code in order to run the project. Log in to the account designated by one of the team members for logging in using the following username and password:

Username: **adrazen**

Password: **followthevoices**

4. Scan the QR code from our [project](https://expo.io/@adrazen/projects/voices) URL with your phone camera or with a QR code scanner. A banner will appear prompting you to open the Expo app. Click on it.

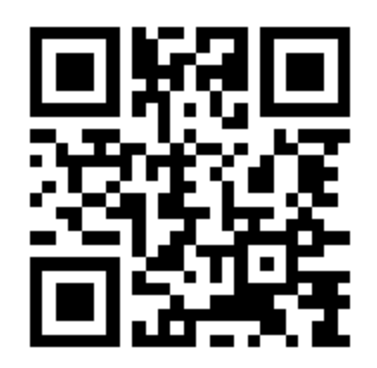

5. The Voices app should now open and display an onboarding screen.

(For more detailed instructions for running our app including screenshots, navigate [here](#page-4-0).)

## **To log in:**

Congratulations! You have successfully downloaded our prototype. To use the prototype you can either create your own account or log in using our demo account.

To use the demo account you will want to use the following login credentials:

- Email: **voices@stanford.edu**
- Password: **followthevoices**

You will be logged into the **voices-demo** account.

If you run into any technical issues or problems with signing in, feel free to email any of the team members: Ayelet Drazen [\(adrazen@stanford.edu](mailto:adrazen@stanford.edu)), Baker Sharp ([bakers@stanford.edu](mailto:bakers@stanford.edu)), Krishnan Nair ([aknair@stanford.edu](mailto:aknair@stanford.edu)), or Taylor Lallas [\(tlallas@stanford.edu](mailto:tlallas@stanford.edu))

# **Hard-Coded Elements**

There are so many stories and voices waiting to be heard! As such, we, unfortunately, couldn't include them all in our high-fi prototype. Here is some of the data that we had to hardcode into our prototype:

- The list of locations available to the user for exploration (currently limited to Barcelona and San Francisco)
- The list of locations available for story publications (currently limited to Stanford, CA, and specific sites in Barcelona and San Francisco)
- The stories available at each location
- The profiles for stories

# **Limitations**

We also weren't able to implement all of the features that we would ideally include in our app due to both technical limitations and time constraints. Due to these constraints, the following features are not implemented:

- Navigation to a specific location
- Uploading an external audio file for one's own story
- Sharing stories with others

## **Implementation Details**

#### **Data**

In order to allow users to listen to stories from around the world and provide users with opportunities to connect with the voice behind the story, we need to store a lot of data. For our high-fi prototype, we authenticate users via [Firebase—](https://firebase.google.com/)an API developed by Google to synchronize application data across web devices. In order to ensure that the user is able to get the full voices experience, we wanted to make sure users could share their own stories and see these stories reflected in the map. To do this, we used [asynchronous](https://reactnative.dev/docs/asyncstorage) [storage](https://reactnative.dev/docs/asyncstorage) to ensure that a user's stories could be successfully published and added to the trove of stories. This library was also used to store a users playlists.

#### **Map**

We believe that what makes the voices app special is the ability to explore cultures and stories from around the world. To allow the user to explore cultures anywhere from New Orleans to Hanoi, we used a map API that would allow stories to be connected to specific locations. To do this, we relied on React Native's [MapView](https://docs.expo.io/versions/latest/sdk/map-view/) library which provides access to either Apple Maps on iOS or Google Maps on Android. We believe that using existing map APIs will provide the user with more familiarity with what is likely to be a new (and hopefully exciting!) concept.

# <span id="page-3-0"></span>**How to Use: Project Repository**

If you'd like to be able to take a look at our source code and run the app using the project repository, follow these instructions. To run the app using Expo and our project repository:

- 1. Install the Expo app onto your phone from the App store. [You can download the Expo app [here\]](https://apps.apple.com/us/app/expo-go/id982107779).
- 2. Open the Expo app.
- 3. Download our project repository (in .zip format)
- 4. Unzip the file that is downloaded.
- 5. Open the Terminal application to navigate to the file's location. You can reference this link for navigation in Terminal. The command for file navigation will look something like:

### **cd Downloads/voices**

6. Once inside the project directory, you will need to install all of the necessary packages and dependencies. To do this, run the following command:

## **npm install**

7. Once installation of packages and dependencies is complete, you will need to start the Expo simulator to start the app. To do thus, run the following command:

## **expo start**

- 8. A new tab/window will pop up in your browser that shows a QR code on the left panel.
- 9. Scan the QR code from the left panel with your phone camera or with a QR code scanner. A banner will appear prompting you to open the Expo app. Click on it.
- 10. The Voices app should now open and display an onboarding screen.

## <span id="page-4-0"></span>**How to Use: Detailed Instructions**

Overwhelmed by all of the instructions for running our app? No need to worry! Below is a detailed instruction guide including screenshots for running our app. Let's get started:

1. Install the Expo app onto your phone from the App store. You can navigate to the Expo app on Apple's App Store by clicking [here](https://apps.apple.com/us/app/expo-go/id982107779). You should click the blue install button. Once the app is installed, you will see the following screen:

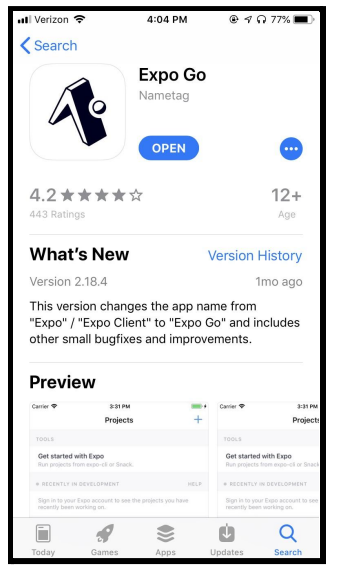

2. Open the Expo app. Once you open the app, you should see a screen that looks as follows:

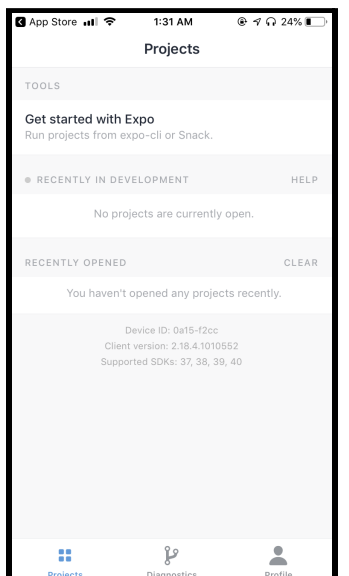

3. You will need to log in to our team's account. Navigate to the profile page.

Note: this is where we have done all of our development work. Please only use this to run the app.

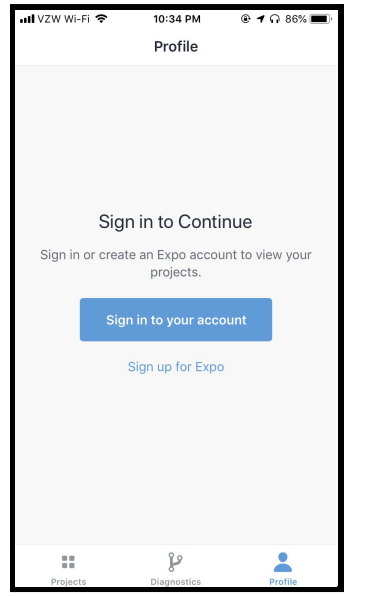

4. Log in to the account designated by one of the team members for logging in using the following username and password: Username: **adrazen** Password: **followthevoices**

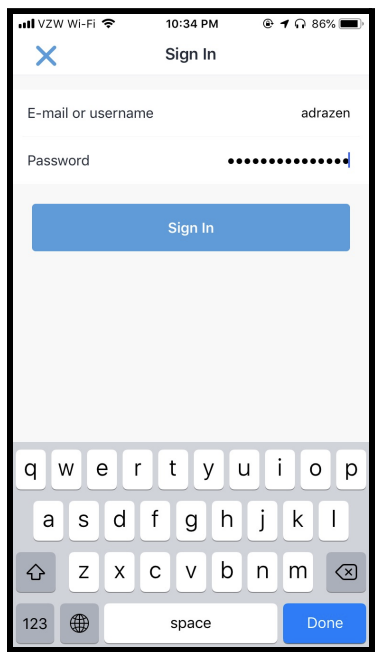

5. Once logged in, you will see the following:

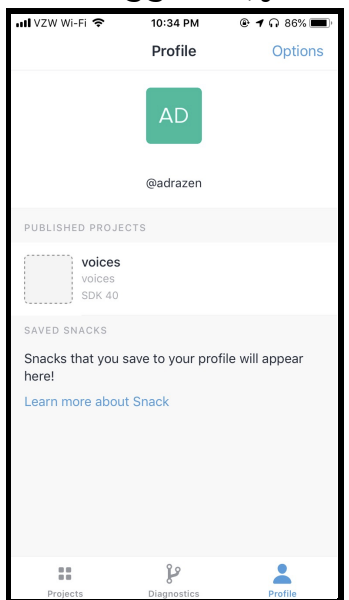

6. Scan the QR code from our [project](https://expo.io/@adrazen/projects/voices) URL with your phone camera or with a QR code scanner. A banner will appear prompting you to open the Expo app. Click on it.

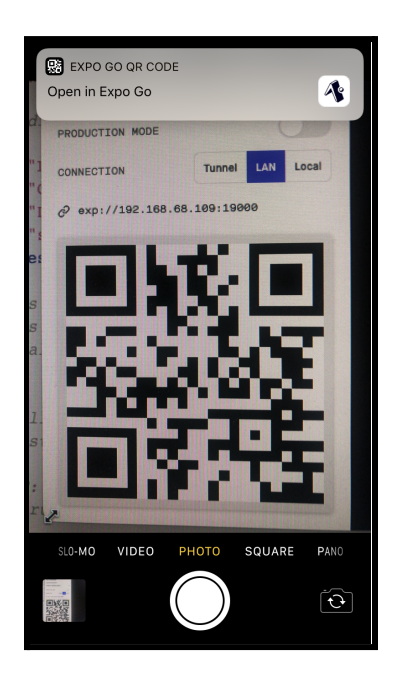

7. The Expo app will greet you with an intro. After completing the intro, the Voices app should now open and display an onboarding screen.

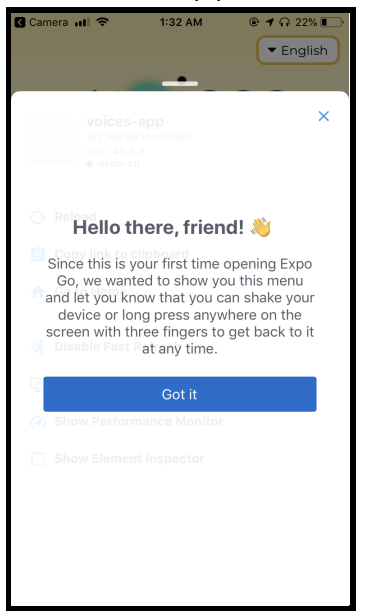

8. For logging in, you can either use the **provided credentials** or **create your own account**. If using the provided credentials, you will to navigate to an existing user sign-in:

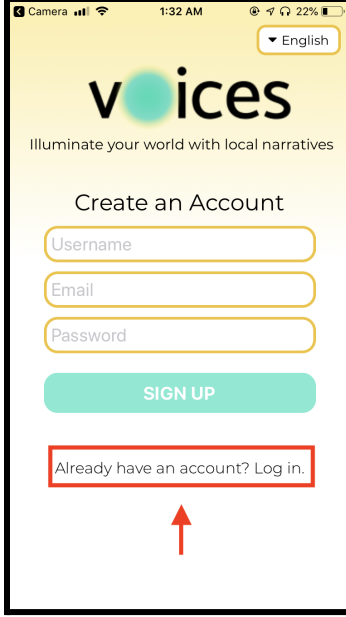

- 9. You will then want to use the following:
	- Email: **voices@stanford.edu**
	- Password: **followthevoices**

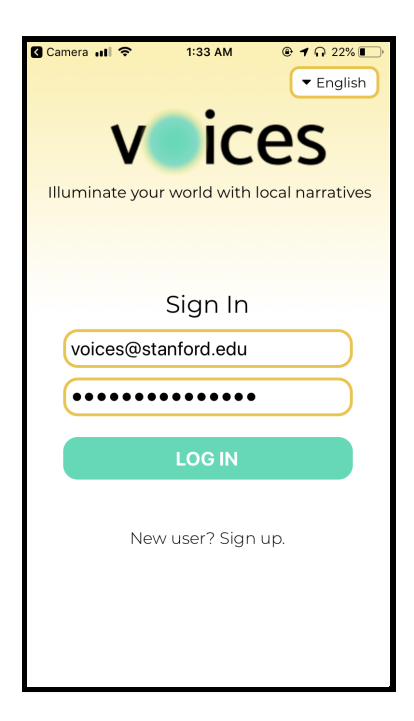

10. You are logged in and should now see the map home page. Start exploring :)

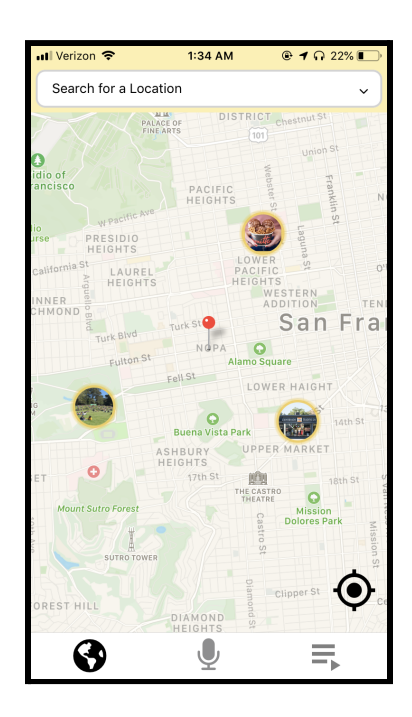